# **1. 학습플랫폼 소개**

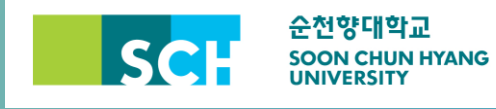

# **1. 학습플랫폼 소개**

## **1.1학습플랫폼, 이렇게 운영됩니다.**

순천향대학교의 신규 학습플랫폼이란, 더 효과적인 학습을 위해 기존 LMS 사용 시에 어렵고 불편했던 사항들을 해소하고, 교수자와 학습자가 상호작용 할 수 있는 학습 환경을 조성하기 위해 만들어진 새 학습관리플랫폼입니다.

신규 학습플랫폼은 기존의 게시판 위주의 LMS 에서 탈피하여, 학습 구성원간 상호작용을 중시하는 '사회적 구성주의' 교육 철학을 반영한 **주차/토픽 별 학습**으로 운영 됩니다. 과목 별로 배정된 온라인 강의실에 각 담당 교수자가 자신의 교수법에 따라 1 주차에서 15 주차까지 (보강 주간 별도)의 강의를 구성하게 됩니다. 교수법 구현을 위해 학습플랫폼에서는 강력한 학습도구 또한 제공합니다.

학습플랫폼의 주차 별 학습 활동 화면은 아래와 같은 타임라인 형식으로 되어있으며, 타임라인에 학습자료(파일, 동영상)나 학습활동(과제, 시험, 설문조사 등)을 등록하여 주차 별 학습을 구성합니다.

> 6주차: ADDIE 모형을 이용한 다문화 교육프로그램 설계[9월16일 - 9월22일] 이번 수업은 ADDIE 모형을 이용하여 다문화 교육프로그램을 설계합니다. [사전 학습] EBS 다큐프라임 - 세계의 다문화교육 <1> 을 시청한 뒤 학습에 참여하길 바랍니다. A 다문화교육 프로그램 설계 예시 33.2KB 파워포인트 발표 ■ [팀 활동] 다문화교육 교수설계 프로젝트 활동자료 ■ [팀 활동] 다문화교육 교수설계(Blue Print) 제출 팀별 제출입니다(팀원 중 한 명이 업로드하기 바랍니다).

↑ [토론]우리나라 다문화교육 비평

주차 별 강좌 운영을 통해 교수자는 각자의 교수법을 강의실에 구현하고 더 나은 교수법을 위한 연구를 지속하여 강의의 질이 향상 될 수 있습니다. 학습자는 교수법에 따른 단계적 학습을 진행하며 자신의 학습 수준과 단계를 인지하고 좀 더 체계적이고 효과적으로 학습에 임할 수 있습니다.

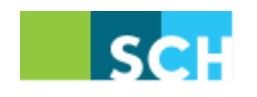

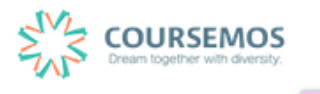

## **1.2로그인**

학습플랫폼에 접속하면 다음과 같이 로그인 화면을 볼 수 있으며, 중요한 공지사항 및 교수학습 지원센터의 다양한 프로그램/서비스를 편리하게 이용할 수 있습니다.

학내 포털 사이트에서 '학내가상대학'을 클릭하여 학습플랫폼으로 이동합니다.

직접 주소를 입력하는 경우 인터넷 브라우저의 접속창에 [cyber.sch.ac.kr](file://///Mac/Home/Documents/진행%20중인%20업무/매뉴얼%20제작/cyber.sch.ac.kr)를 입력하세요.

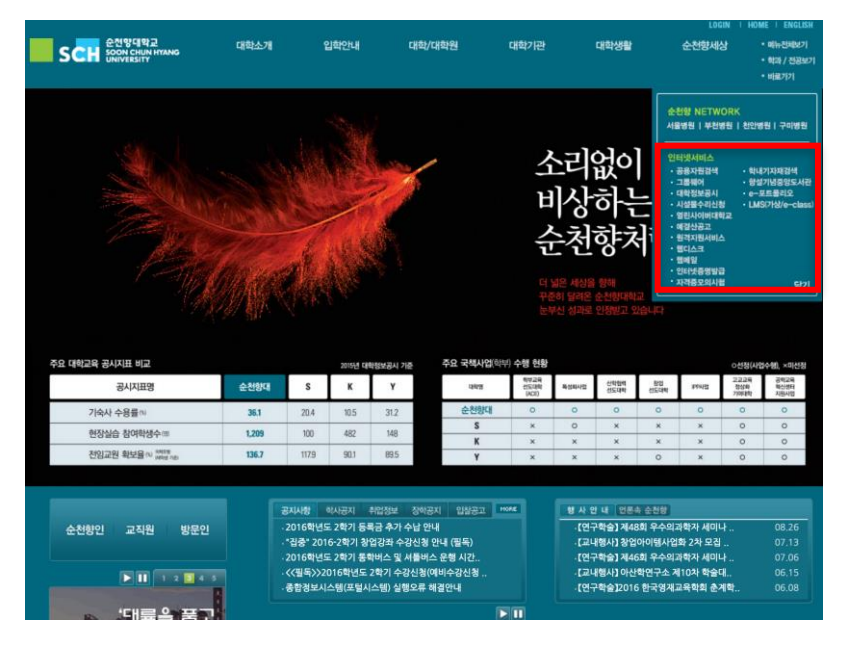

순천향대학교 홈페이지 – 바로가기 – LMS(가상/e-class)

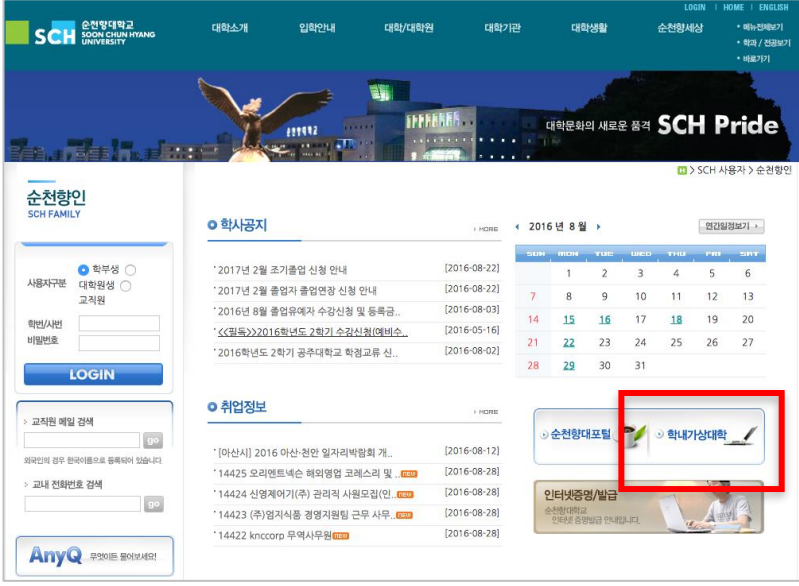

순천향인 홈페이지 – 우측 하단 배너 – 학내 가상 대학

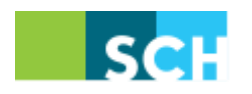

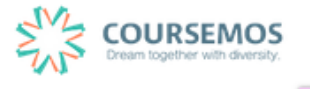

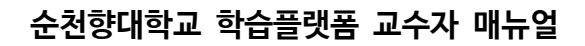

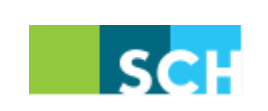

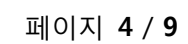

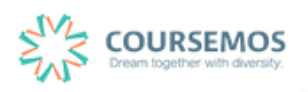

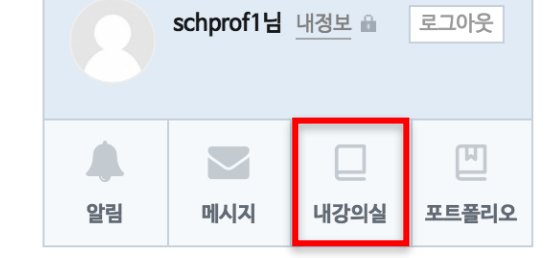

로그인한 후 '내강의실'을 클릭하여 학습플랫폼 강의실로 접속합니다.

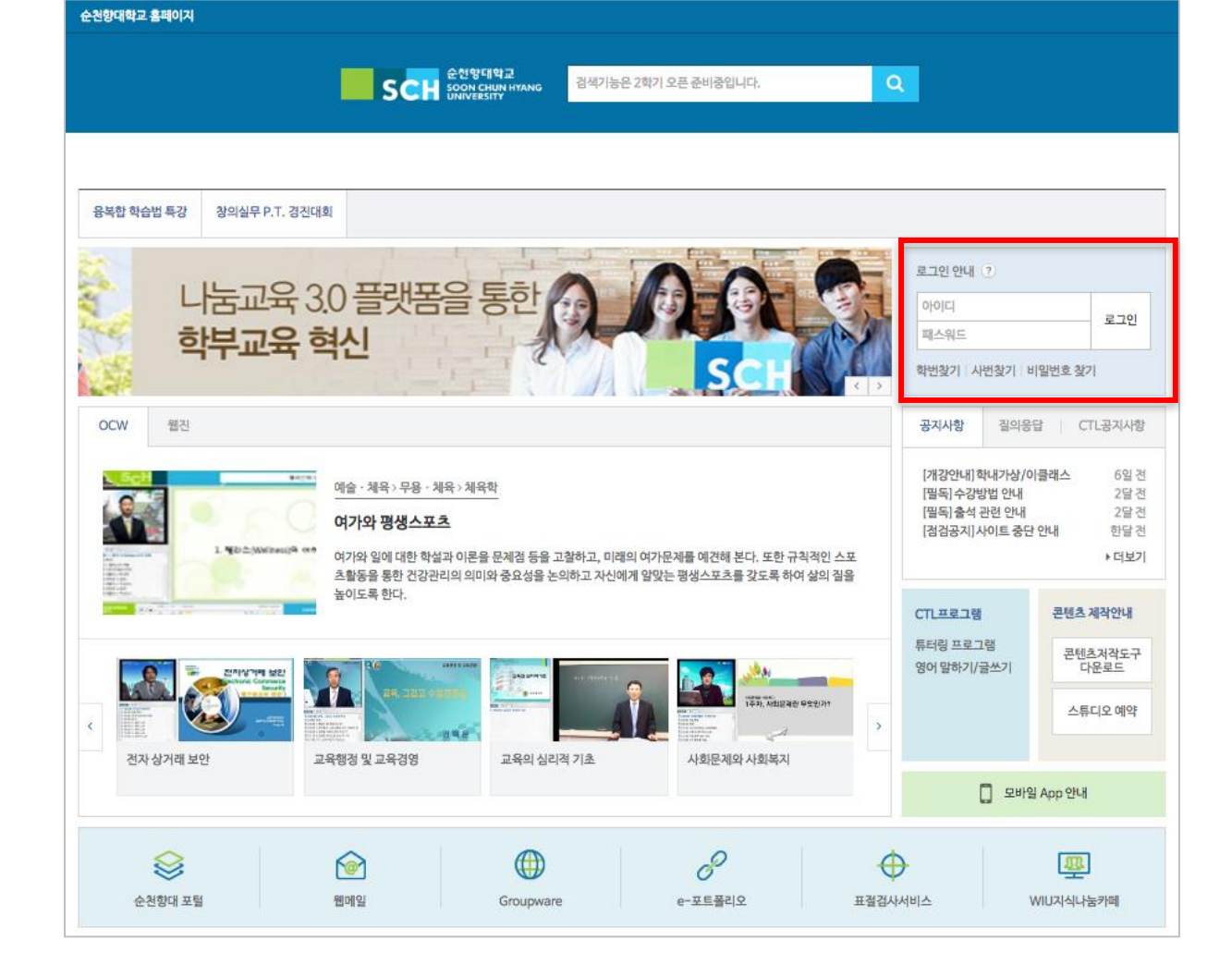

기존 포털 시스템 접속 시 사용하시는 사번과 비밀번호를 입력하여 로그인을 진행하세요.

# **1.3메인 화면 살펴보기**

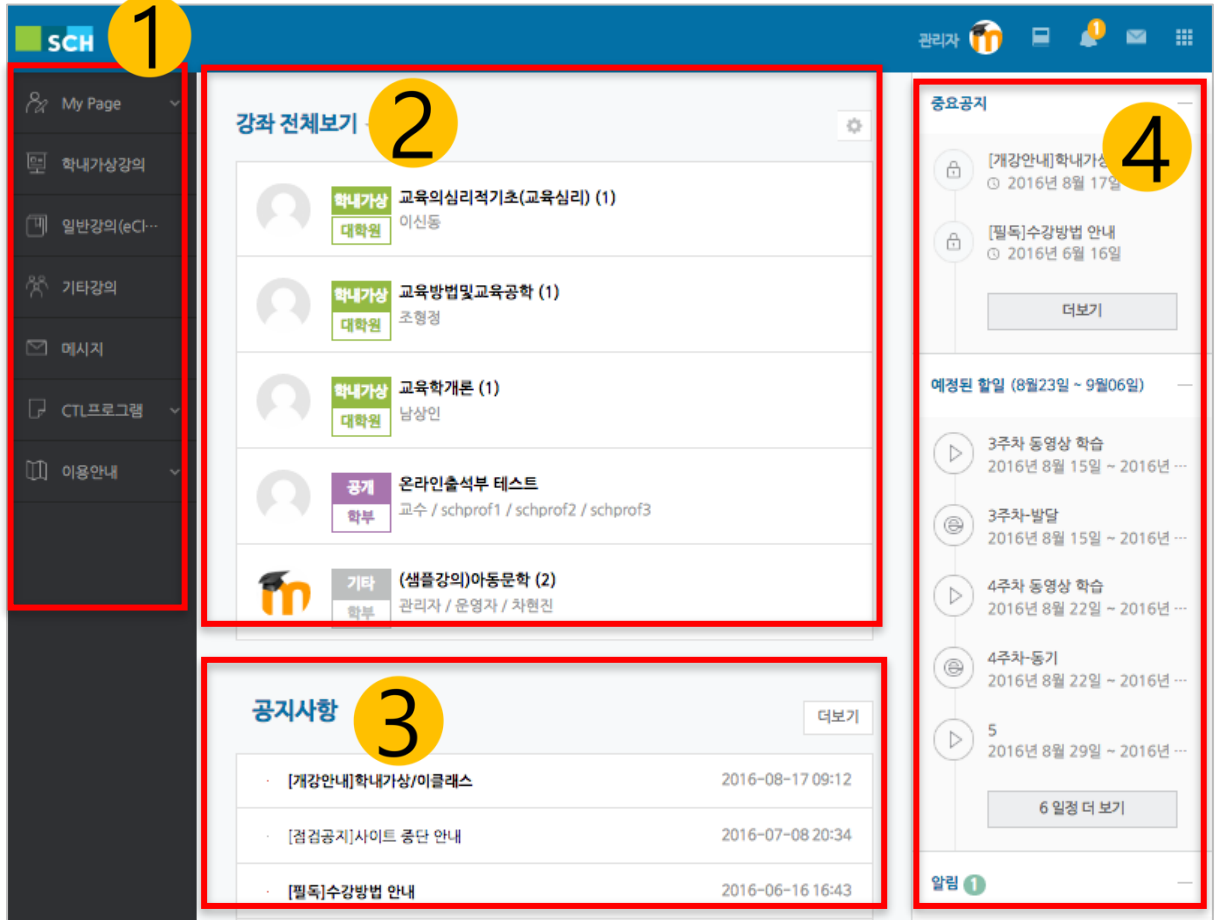

# **① 공통 메뉴**

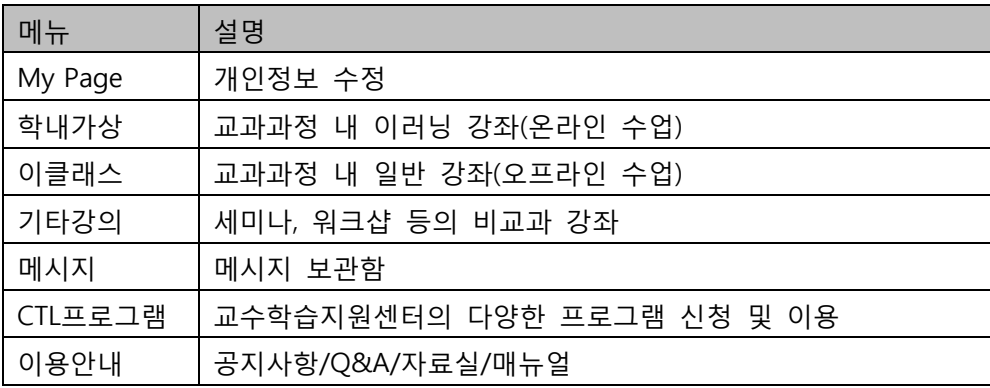

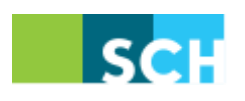

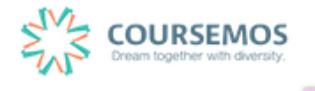

#### ② **강좌 목록**

현재/신규 학기 강좌 목록이 나타나며, 버튼을 클릭하여 화면에 보이는 강좌의 순서를 변경할 수 있습니다.

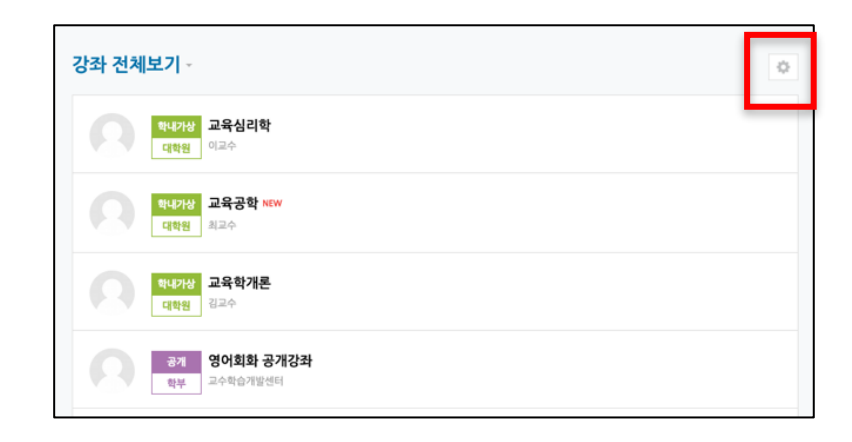

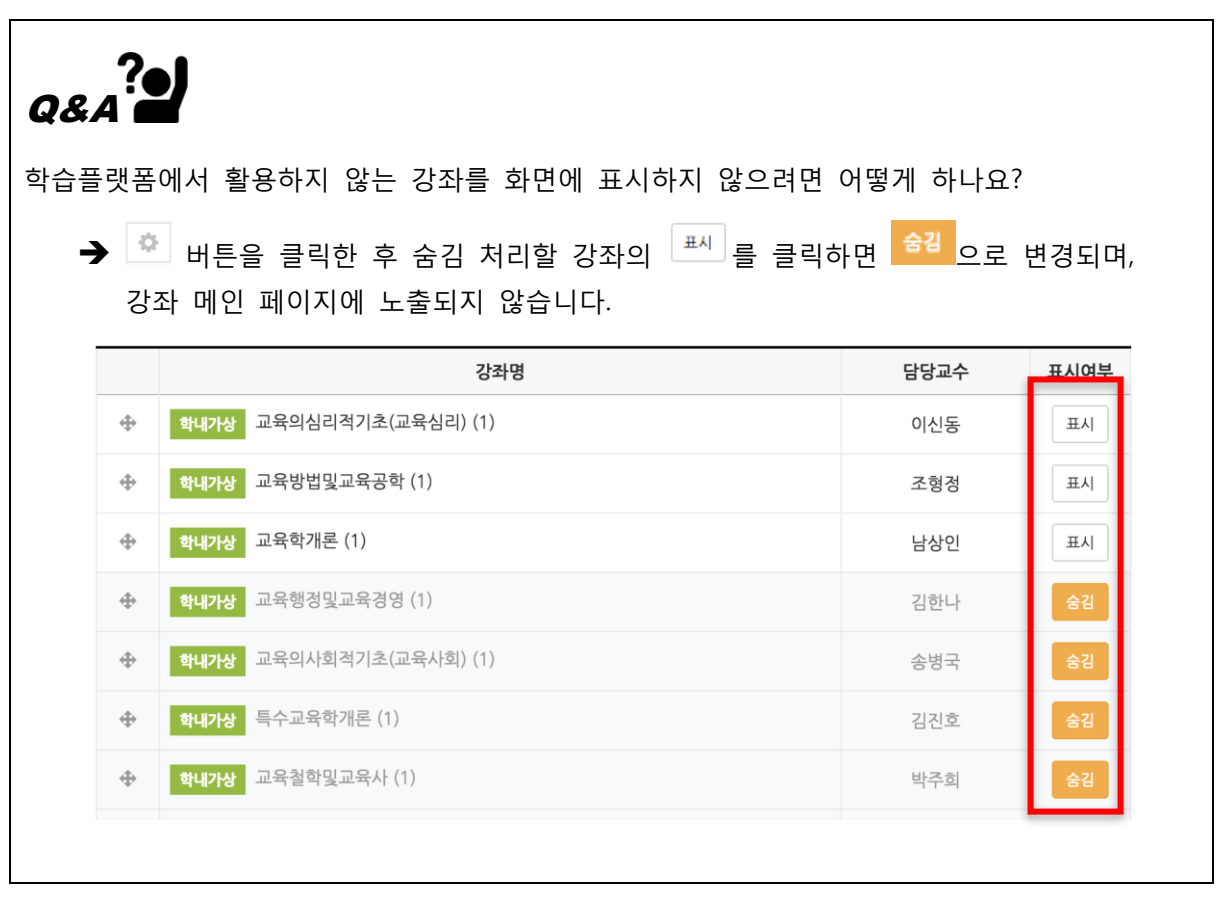

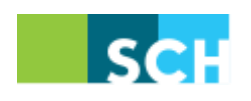

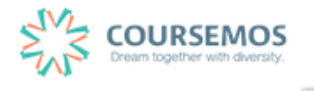

### ③ **공지사항**

학습플랫폼 시스템의 공지사항을 확인할 수 있습니다.

#### ④ **중요 공지 및 활동 일정**

긴급/중요한 공지를 보다 쉽게 학습자가 볼 수 있도록 화면 오른쪽 고정 탭에 고정하며, 강좌 내 학습활동의 기간을 '예정된 할 일'로 묶어 보여줍니다. 이러한 사항은 학습자가 관련 강좌에 접속하지 않아도 중요한 일정을 쉽게 숙지할 수 있도록 지원합니다.

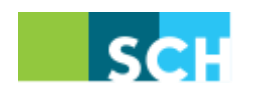

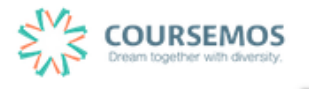

# **1.4 각 과정 소개**

순천향대학교 학습플랫폼은 학내가상강의, 일반강의(eClass), 기타강의 3 가지 과정이 제공됩니다.

① 학내가상강의

학사 정규 교과과정 중 학내가상(온라인) 강의 목록이 표시됩니다.

**※ 각 과정의 강좌를 연도/학기 별로 조회할 수 있습니다.**

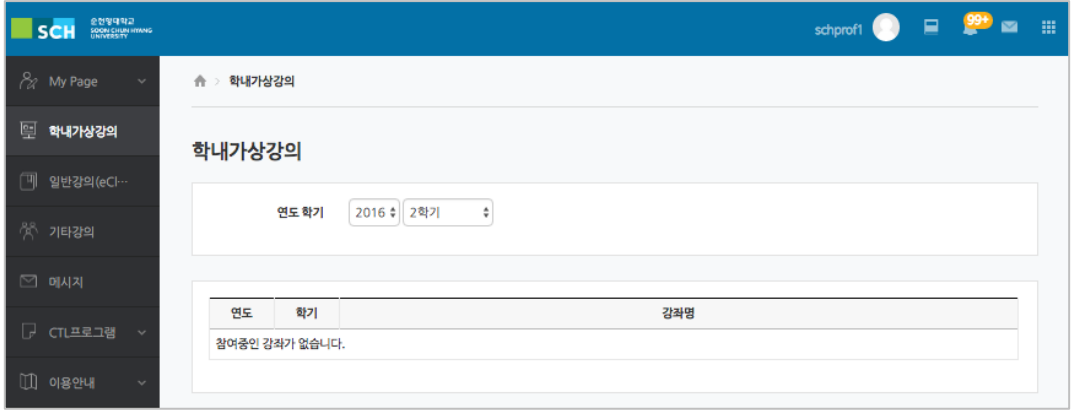

② 일반강의(eClass)

학사 정규 교과과정 중 일반(오프라인) 강의 목록이 표시됩니다. **※ 각 과정의 강좌를 연도/학기 별로 조회할 수 있습니다.**

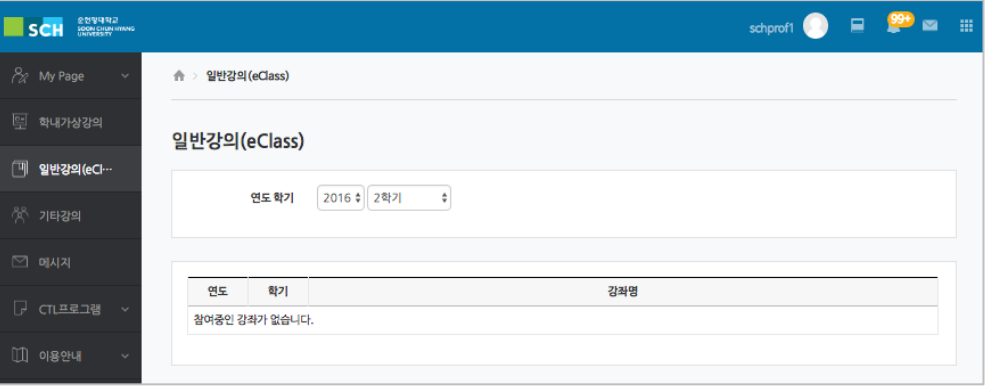

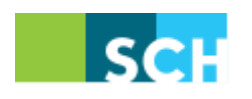

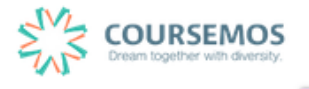

③ 기타강의

교내 비교과과정, 세미나, 특강 또는 교육 프로그램이 운영됩니다..

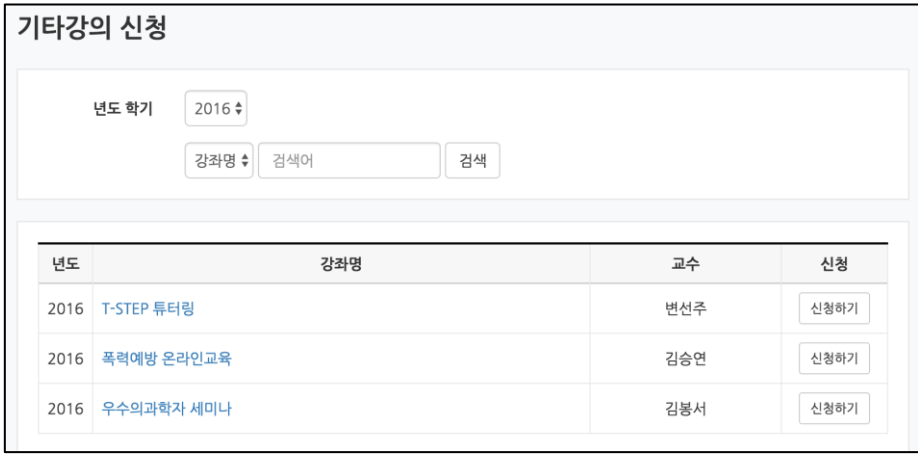

# **1.5 개인정보 수정**

로그인 후 오른쪽 화면에서 '개인정보 확인' 버튼을 클릭합니다.

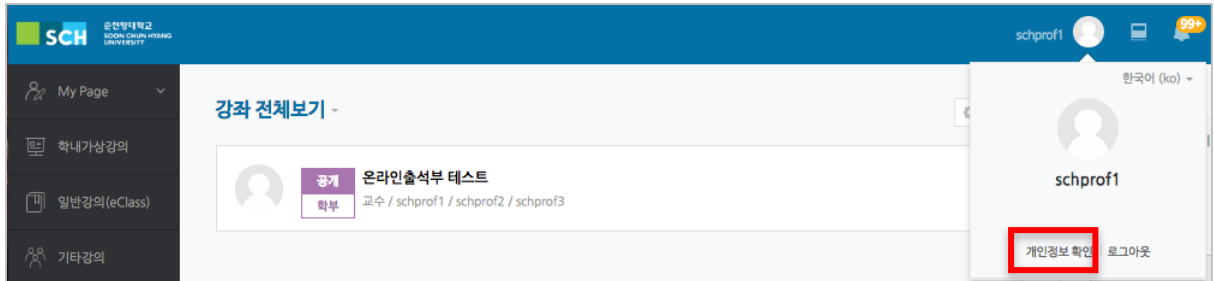

프로필 화면에 나타나는 사진을 추가 및 수정할 수 있습니다. 그 외 개인정보는 학사시스템에서 수정할 수 있으며, 개인정보 동기화 버튼을 눌러 학사의 개인정보를 불러올 수 있습니다.

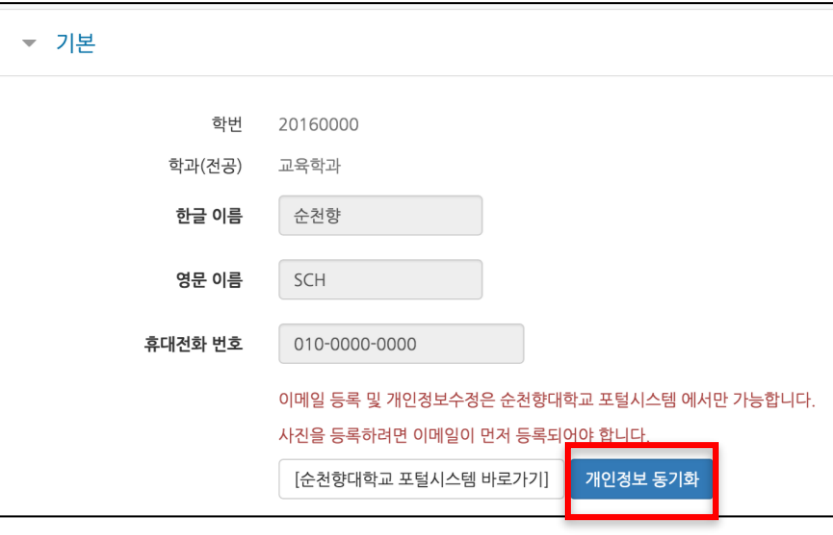

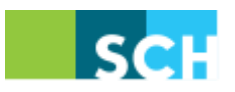

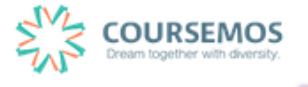